# acrebat<sup>®</sup>HD-mini <sup>enhanced</sup> vision<sup>®</sup>

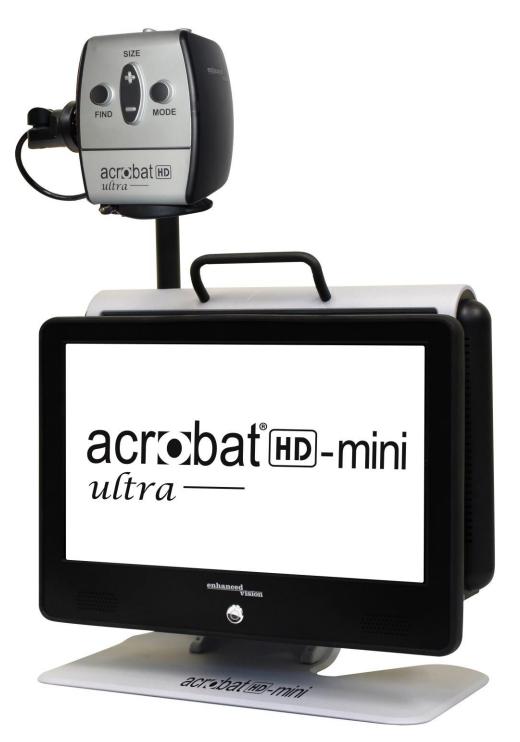

# **Users Manual**

Congratulations on your purchase of the Acrobat HD Ultra Mini. Enhanced Vision products are designed to give you the highest quality and convenience available.

The Acrobat HD Ultra Mini product can enable people with low vision to read, write and to see objects at any distance. The unique design of this product provides the ultimate in flexibility and offers a large range of magnification with multiple viewing options that make reading easier than ever. The Acrobat HD Ultra Mini is a fully integrated battery operated solution.

Prior to using this system, please carefully read and follow the instructions provided within this booklet. A thorough understanding of the functionality will allow you to fully benefit from the flexibility and great features of this device.

If you have any questions, please contact the eye-care professional or the supplier from whom you have acquired the unit.

Product enhancements and revisions are an integral part of what we do here at Enhanced Vision. Please visit -<u>http://www.enhancedvision.com/low-vision-product-line.html</u> and select your Enhanced Vision Product. You will find the most up-to-date version of the User Manual at the bottom of the page.

# FCC COMPLIANCE NOTICE

This device complies with Part 15 of the FCC Rules. Operation is subject to the following two conditions: (1) This device may not cause harmful interference, and (2) this device must accept any interference received, including interference that may cause undesired operation.

This equipment has been tested and found to comply with the limits for a Class B digital device, pursuant to Part 15 of the FCC Rules. These limits are designed to provide reasonable protection against harmful interference in a residential installation. This equipment generates, uses, and can radiate radio frequency energy and, if not installed and used in accordance with the instructions, may cause harmful interference to radio communications. However, there is no guarantee that interference will not occur in a particular installation. If this equipment does cause harmful interference to radio or television reception, which can be determined by turning the equipment off and on, the user is encouraged to try to correct the interference by one or more of the following measures:

- $\succ$  Reorient or relocate the receiving antenna.
- Increase the separation between the equipment and receiver.
- Connect the equipment into an outlet on a circuit different from that to which the receiver is connected.
- Consult the dealer or an experienced radio/TV technician for help

Unauthorized changes or modification to this system can void the user's authority to operate this equipment.

If your Low Vision device has an option to connect to a TV, it must be used with shielded interface cables in order to meet FCC emissions limits for Class B digital devices. It is the responsibility of the user to use the shielded interface cables supplied with the equipment.

# Table of Contents

| Important Safety Precautions                                                                                                    | . 5 - 8                                                                                                    |
|----------------------------------------------------------------------------------------------------|----------------------------------------------------------------------------------------------------|
| Acrobat HD Ultra Mini Package Contents                                                                                                    | . 9 -10                                                                                                    |
| Acrobat HD Ultra Mini Setup      Charging Condition Icon & Checking the Battery Level      Using Acrobat HD Ultra Mini      Adjust the camera position      Adjusting the Viewing Angle      Distance Viewing Mode      Self-Viewing Viewing Mode      Adjusting Magnification      Changing the Viewing Mode & Adjusting Viewing Modes      Viewing Modes.      Changing Favorite Color Modes.      Adjusting Brightness (Color Select Mode)      Setting the Sleep Timer (Off, 15, 30, 45, 60 minutes)      Adjusting the White Balance with the Remote Control      Adjusting the White Balance with the Camera      Using Line Markers with the Remote Control      Using Line Markers with the Camera      Using Line Markers with the Camera      Using Line Markers with the Camera      Using Line Markers with the Camera      Using Line Markers with the Camera      Using Line Markers with the Camera      Using Line Markers with the Camera      Using the Object Locator      Using Intelligent Focus Lock      Using the Acrobat HD Mini with a Computer | 12<br>2 - 30<br>13<br>14<br>15<br>16<br>17<br>18<br>20<br>20<br>22<br>22<br>22<br>23<br>24<br>25<br>26<br>27<br>28<br>29-30<br>31<br>32 |
| Troubleshooting                                                                                                    | 32                                                                                                    |
| Advanced Programming 33                                                                                                    | 3 - 34                                                                                                    |
| Warranty Statement                                                                                                    | 35                                                                                                    |
| Specifications                                                                                                    | 36                                                                                                    |
| Other Enhanced Vision Products                                                                                                    | 8 –39                                                                                                    |

## Important Safety Precautions

For your safety and to obtain the most benefit and life from the Acrobat HD Ultra Mini, please read these safety precautions very carefully.

The Acrobat HD Ultra Mini is designed to enlarge and enhance images in order to improve the quality of life for people who are visually impaired. The extent to which this product can improve the ability to see images depends on a person's individual condition and level of visual impairment.

The Acrobat HD Ultra Mini is not designed to restore vision, correct eye conditions or halt degenerative vision loss. An eyecare professional can determine the usefulness and suitability of the Acrobat HD Ultra Mini for a patient's individual condition. Please follow these safety precautions:

- Use the Acrobat HD Ultra Mini on a stable, level surface such as a solid desk or table, according to its intended design specifications.
- Avoid placing the Acrobat HD Ultra Mini on an unstable table, cart or stand. It may fall causing serious damage to the unit or bodily injury to the user.
- Use the Acrobat HD Ultra Mini indoors only it should NOT be exposed to extreme or rapid changes in temperature or humidity. Do not place the Acrobat HD near a radiator, heater or areas exposed to long hours of direct sunlight.
- Always place the power cord away from traffic areas to avoid damage of power supply.
- Prevent the risk of electrical shock by NOT attempting to disassemble the unit. Please refer all service to an authorized repair facility.

#### To Move the Acrobat HD Ultra Mini to Another Location

Use caution if you are repositioning the Acrobat HD Ultra Mini a short distance across a desk or table. Make sure you do not pull on any power cords or connector cables.

#### Caring for the Acrobat HD Ultra Mini

- Always turn the power OFF on the Acrobat HD Ultra Mini when the system is not in use.
- Always turn the power OFF before cleaning the Acrobat HD Ultra Mini.
- Clean the Acrobat HD Ultra Mini with a soft dry cloth or an electrostatic dusting cloth. DO NOT use liquid cleaners on its plastic surfaces.
- Clean the lens glass as needed with the lens cloth provided within the Acrobat HD Ultra Mini's packaging (See figure 1).

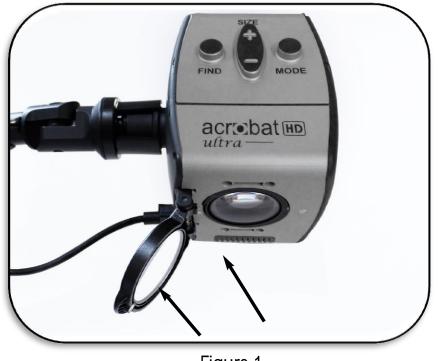

Figure 1

Important Safety Precautions

- Follow all warnings, cautions, and instructions marked on the product.
- The attached power cord is a disconnect device for electrical equipment. The socket-outlet should be installed near the equipment and be easily accessible.
- This product is equipped with a 3-wire grounding type plug as a safety feature. This plug has a third (grounding) pin and can only be plugged into a grounding-type power outlet. If necessary, contact an electrician to replace your power outlet with a grounding-type power outlet.
- Do not use the Acrobat HD Ultra Mini in, near or around water. The Acrobat HD Ultra Mini is not designed to offer protection against contact with liquids of any kind.
- > Do not use the Acrobat HD Ultra Mini near flammable liquids.
- At least once per week, clean the Acrobat HD Ultra Mini with a soft dry cloth or an electrostatic dusting cloth. DO NOT use liquid cleaners on its plastic surfaces. No additional methods of sterilization or cleaning are recommended or required.

This product contains moving parts. Please use caution when moving the adjustable slide arm or when transporting the Acrobat HD Ultra Mini to avoid possible injury to hands and fingers.

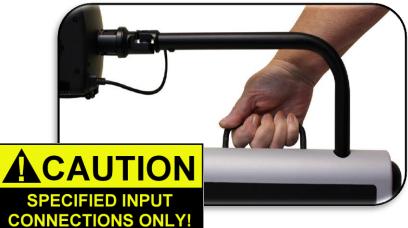

To avoid personal injury or damage to the Acrobat HD Ultra Mini, do not make any other type of connections to the camera input jacks other than those indicated in the photos below.

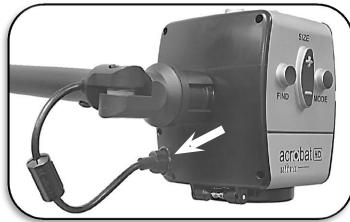

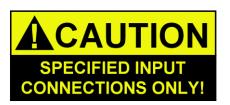

#### **Susceptibility to Interference**

There may be temporary degradation of the image when the Acrobat HD Ultra Mini is subjected to a strong radio frequency field, electro-static discharge or transient electrical noise. An electro-static discharge (caused by static electricity) may cause the screen to go blank. If this happens, switch the unit off and on again.

#### **Medical Compliance Warnings**

- Electromagnetic compatibility: The use of accessories and cables other than those specified by Enhanced Vision may result in increased emissions or decreased immunity of the Acrobat HD Ultra.
- Placement of equipment: The Acrobat HD Ultra should not be used adjacent to or stacked with other equipment.

# ACROBAT HD MINI PACKAGE CONTENTS

All required accessories for operation are included in your Acrobat HD Mini package.

# Acrobat HD Ultra Mini is comprised of the following items and features:

- 1. 13.3" LCD w/LED Backlight: displays high quality image
- 2. HD Camera: rotates 340 degrees to capture and enlarge the image
- 3. Carrying Handle: used for lifting the Acrobat HD Ultra Mini
- 4. Zoom Lens: used for up close high magnification
- 5. Arm: rotating arm that holds the camera

#### Accessories included:

- 6. Remote Control: (batteries included): allows the user to control the Acrobat HD Ultra Mini functions from a distance
- 7. Lens Cloth: permits cleaning of the LCD display
- 8. Power Cord: connects to an AC outlet and the back of the Acrobat HD Ultra Mini

#### Accessories NOT included:

- 9. Roller Case (optional): Provides protection for the Acrobat HD Ultra Mini and makes transportation even easier
- 10. Mini X-Y Table: Mini X-Y table is available for your Acrobat HD Ultra Mini, place underneath your acrobat camera and make reading even easier!

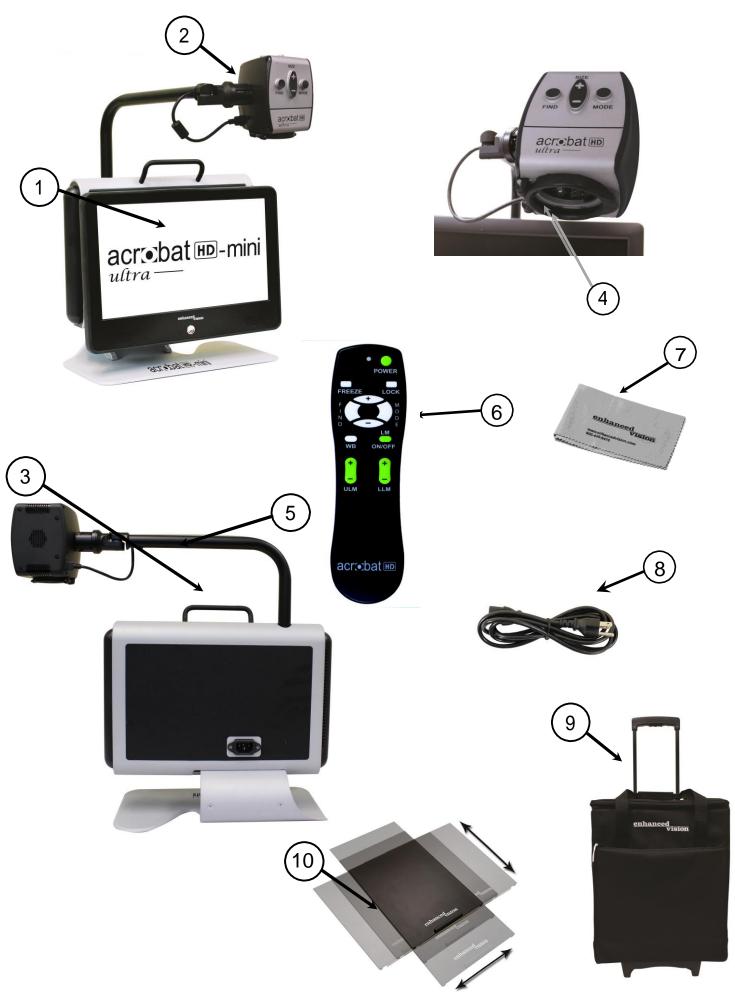

Acrobat HD Ultra Mini Package Contents

# ACROBAT HD ULTRA MINI SETUP

1. Unpacking and transporting the Acrobat HD Ultra Mini

During unpacking and transporting, be sure to lift the Acrobat HD Ultra Mini by the built-in carrying handle.

# \*\*\*\*Do not attempt to lift or carry the LCD by the base. (See Figure 1)\*\*\*\*

#### 2. Setup the Acrobat HD Ultra Mini

Place the Acrobat HD Ultra Mini on a flat, level surface such as a table or desk.

#### 3. Connect the AC power

Connect the attached power cord to an available wall outlet. (See Figure 2)

To offer additional protection during an electrical storm, a surge protector may also be used and is recommended.

#### 4. Turn the power on

On the front, center of the Acrobat HD Ultra Mini, press the power button (See Figure 3). The LCD screen turn ON in a few seconds. An image of what the Camera is pointing at should appear on the LCD screen.

Turn the power OFF by flipping the same button. However, leave the power ON for this training section.

Once the Acrobat HD Ultra Mini has been powered on you can then use the green "Power" button located in the upper right corner of the Acrobat HD Ultra Mini Remote to power the Acrobat HD Ultra Mini camera on/off. The LCD will go into standby (Amber).

# \*\*Note: When the LCD is in standby and the unit is not plugged into the wall power the battery will drain over time.

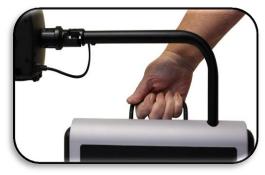

Figure 1

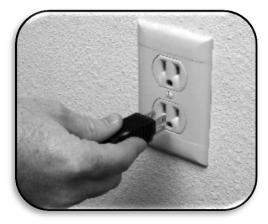

Figure 2

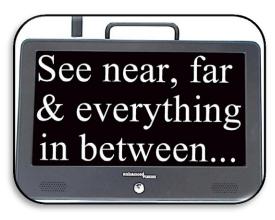

Figure 3

### **Charging Condition Icon**

When the device is connected to wall power and turned on with a video signal present - The 'Charging Condition Icon' appears in the lower right corner of the LCD. If the 'charging condition icon' is GREEN then the battery is fully charged. If the 'charging condition icon' is YELLOW then the battery is being charged.

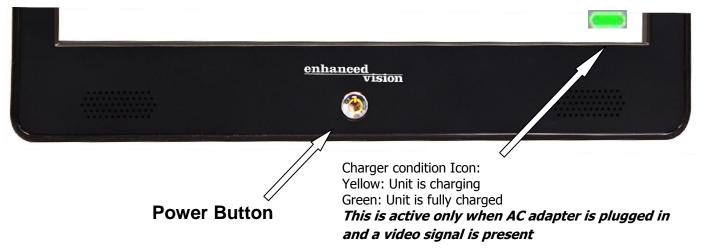

#### **Checking the Battery Level**

To check the battery level, press the MENU button on the right side of the Acrobat HD Ultra Mini.

When the battery has less than 1 hour of charge left the 'Critical' Battery Icon (See below) will appear, and flash 3 times, every 10 minutes until the Acrobat HD Ultra Mini shuts down. It is STRONGLY recommended that you connect the Power Supply provided with the Acrobat HD Ultra Mini to recharge the battery as soon as possible when this begins to occur.

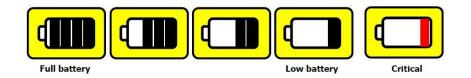

\*\*Note: The Acrobat HD Ultra Mini has a fully integrated battery that holds charge up to 6 hours. Approximate charge time is 4+ hours (powered off), 5.5+ hours (while in-use).\*\*

Acrobat HD Ultra Mini Setup

# **USING ACROBAT HD ULTRA MINI**

#### Adjust the camera position

The Acrobat HD Ultra Mini camera is attached to a specially designed arm that allows the camera to swivel left or right, or to pivot in multiple directions. (See Figure 1, 2 and 3)

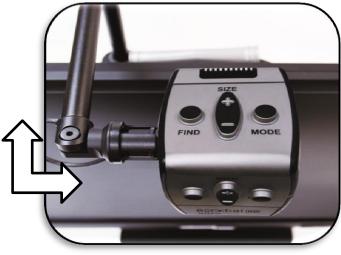

Figure 1

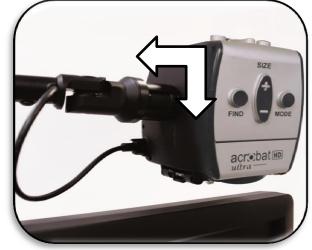

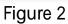

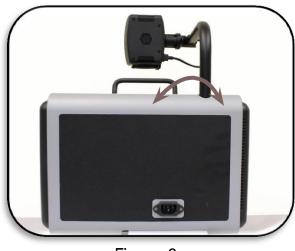

Figure 3

#### **Adjusting the Viewing Angle**

The Acrobat HD Ultra Mini Camera rotates 340 degrees, providing unsurpassed flexibility for the visually impaired. Do NOT force the camera beyond its 340-degree angular range as this may damage the unit.

The Acrobat HD Ultra Mini may be used to see objects in the distance, viewing oneself and reading or writing. To change the viewing mode, simply turn the position of the Camera by rotating it on the arm.

#### **Distance Viewing Mode**

The camera can rotate forward to capture people, objects and scenery. "Distance Viewing" is displayed in the upper-left corner of the screen when changing to this viewing angle. Be sure to open the Reading Lens for Distance Viewing (See Figure 1).

This Distance mode enables up to 25X magnification for objects 3 feet away. In this mode, although the camera can view objects at an infinite distance, the recommended distance from camera to the distant object is within 3-30 feet to achieve maximum magnification benefit. (See Figure 2.)

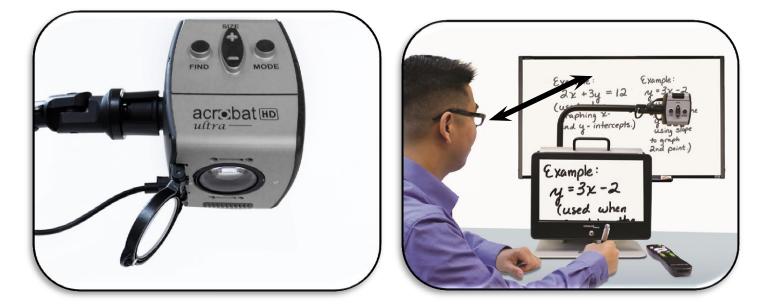

Figure 1

Figure 2

#### **Self-Viewing Mode**

The Camera can be rotated backwards to provide you with the equivalent of a full-length mirror. "Self-Viewing" is displayed in the upperleft corner of the screen when changing to this viewing angle. In this position, you can use the Acrobat HD Ultra Mini to help you put on make-up, shave or perform other personal hygiene (See Figure 1).

For optimum clarity, use the Zoom Lens and position yourself between 7.5"-22" away from the Camera.

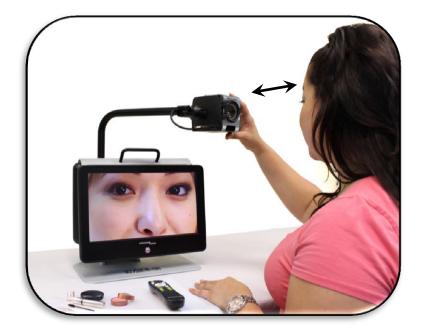

7.5" - 22" (Recommended)

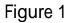

#### **Reading and Writing Mode**

The Camera can be adjusted downward for reading, writing and enjoying crafts or other hobbies (See Figure 1). This makes it ideal for classroom use. When the camera is rotated downward,

"Reading-Mode" is displayed in the upper-left corner of the screen.

It is best to close the Zoom Lens when objects are placed 4.75"-13.75" away from the Camera for optimal viewing clarity.

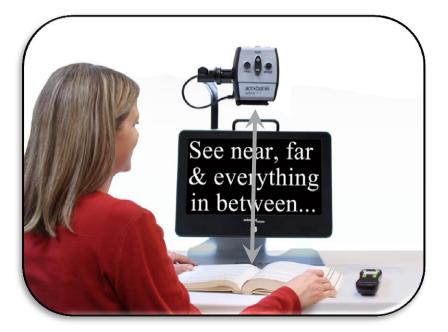

4.75" - 13.75" (Recommended)

Figure 1

Using Acrobat HD Ultra Mini

#### **Adjusting Magnification**

The Acrobat HD Ultra Mini offers a large range of magnification capabilities. The following directions can be used with the Remote or Camera. (See Figures 1 & 2)

- 1. To adjust the magnification press and hold the [+] or [-] buttons located on the Remote or Camera until you reach your desired magnification.
- 2. "Zoom In" will appear in the upper left corner of your monitor when you are increasing magnification. "Max Zoom," will appear at the maximum magnification.
- 3. "Zoom Out" will appear in the upper left corner of your monitor when you are decreasing magnification. "Min Zoom," will appear at the minimum magnification.

NOTE: The extent of the magnification is dependent upon the distance from the Camera to the object.

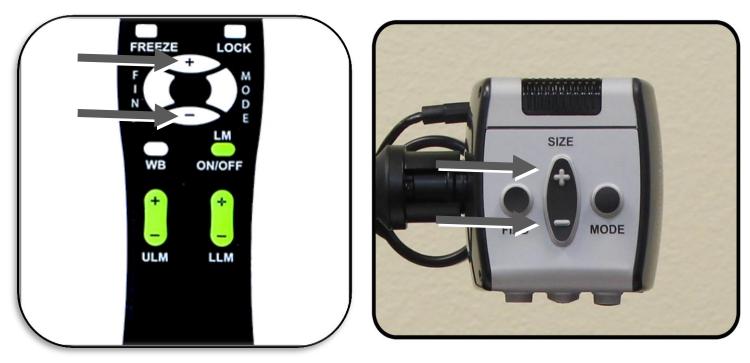

Figure 1

Figure 2

Using Acrobat HD Ultra Mini

#### **Changing the Viewing Mode**

The Acrobat HD Ultra Mini was designed to provide optimum viewing for people with certain visual conditions by offering a range of choices in both text and background colors. Use the Mode key (See Figure 1 & 2) to toggle between full color viewing, Black and White, enhanced positive, enhanced negative, and your 5 favorite color select modes. The 5 favorite color select modes can be modified to any of the 28 color select options by following the instructions provided on page 24. The following directions can be used with the Remote or Camera.

#### **Adjusting Viewing Modes**

- 1. You can choose a viewing mode by pressing the "Mode" button on the Remote or Camera (See figure 1 & 2).
- 2. Each push will allow you to cycle through all seven viewing modes (See next page).

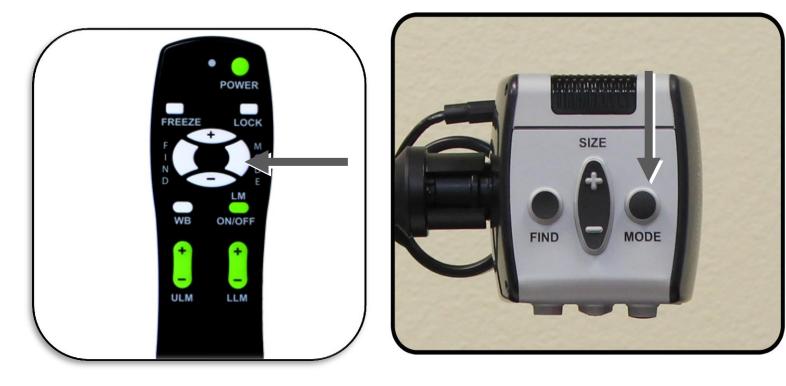

Figure 1

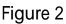

#### **Viewing Modes**

Full Color Image

This mode gives a true color representation of the image being magnified.

#### Black-and-White Image

This mode gives a black and white representation of the image being magnified.

#### Enhanced-Positive Image

This mode provides a white background with black text. It increases the contrast to offer crisp text images for reading.

#### > Enhanced-Negative Image

This mode provides a black background with white text. It increases the contrast to offer crisp text images for reading.

#### Color Select 1

In factory default this mode provides a blue background with yellow text. This is one of the most commonly used color combinations. To change this mode to any of the 28 available follow the instructions on page 19.

#### Color Select 2

In factory default this mode provides a black background with green text. To change this mode to any of the 28 available follow the instructions on page 19.

#### Color Select 3

In factory default this mode provides a black background with yellow text. To change this mode to any of the 28 available follow the instructions on page 19.

#### Color Select 4

In factory default this mode is turned off. Follow the instructions on page 19 to turn this color mode on.

#### Color Select 5

In factory default this mode is turned off. Follow the instructions on page 19 to turn this color mode on.

Crisp, Clear Text Images!

Crisp, Clear Text

Images!

## **Changing Favorite Color Modes**

The Acrobat HD Ultra provides 28 selectable color modes, and allows selecting up to 5 favorites for use, as described on page 17. The following directions can be used to change the favorite color modes on your Acrobat:

- 1. Press and hold the "Mode" button for at least 3 seconds to begin the "Entering Setup" Menu.
- 2. Scroll with the [+] to "6. Color Select"
- 3. Press the "Mode" button.
- 4. Choose with [+] or [-] which color select mode favorite you would like to change 1, 2, 3, 4 or 5.
- 5. Press the "Mode" button.
- 6. Choose if you would like this favorite "On" or "Off" by pressing the [+] or [-]
- 7. Press the "Mode" button.
- 8. Press the [+] or [-] button to preview each of the 28 available color modes.
- 9. Press the "Mode" button to select and save the desired favorite color mode.
- 10. Scroll with the [+] to "8. Exit" and press the "Mode" button to return to "live' mode.

# Adjusting Brightness (Color Mode Only)

The following directions can be used if you would like to adjust the brightness of the screen when in Color Mode:

- 1. Press and hold the "Mode" button for at least 3 seconds to begin the "Entering Setup" Menu.
- 2. Scroll with the [+] to "4. Brightness Color"
- 3. Press the "Mode" button.

20

- Press the [+] or [-] button to increase or decrease screen brightness.
- 5. Press the "Mode" button to set and save the screen brightness.
- 6. Scroll with the [+] to "8. Exit" and press the "Mode" button to return to "live' mode.

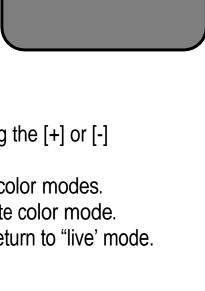

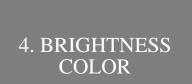

**ENTERING SETUP** 

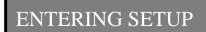

6. COLOR SELECT

Using the procedure outlined on Page 19, the following 28 Color Select combinations can be programmed into any of the 5 color select programs, based on your personal preferences.

| Color | Background | Text   | Notes                   |
|-------|------------|--------|-------------------------|
| Mode  | Color      | Color  |                         |
| # 1   | BLACK      | GREEN  |                         |
| #2    | BLACK      | YELLOW | *Default Color Select 3 |
| # 3   | BLACK      | RED    |                         |
| # 4   | BLACK      | BLUE   |                         |
| # 5   | BLACK      | PURPLE |                         |
| # 6   | BLACK      | ORANGE |                         |
| # 7   | WHITE      | GREEN  |                         |
| # 8   | WHITE      | RED    |                         |
| # 9   | WHITE      | PURPLE |                         |
| # 10  | WHITE      | BLUE   |                         |
| # 11  | WHITE      | ORANGE |                         |
| # 12  | YELLOW     | RED    |                         |
| # 13  | GREEN      | YELLOW |                         |
| # 14  | YELLOW     | BLUE   |                         |
| # 15  | GREEN      | BLACK  |                         |
| # 16  | YELLOW     | BLACK  | *Default Color Select 2 |
| # 17  | RED        | BLACK  |                         |
| # 18  | BLUE       | BLACK  |                         |
| # 19  | PURPLE     | BLACK  |                         |
| # 20  | ORANGE     | BLACK  |                         |
| # 21  | GREEN      | WHITE  |                         |
| # 22  | RED        | WHITE  |                         |
| # 23  | PURPLE     | WHITE  |                         |
| # 24  | BLUE       | WHITE  |                         |
| # 25  | ORANGE     | WHITE  |                         |
| # 26  | RED        | YELLOW |                         |
| # 27  | YELLOW     | GREEN  |                         |
| #28   | BLUE       | YELLOW | *Default Color Select 1 |

## Adjusting Brightness (Color Select Mode)

The following directions can be used if you would like to adjust the brightness of the screen in Color Select Mode:

- 1. Press and hold the "Mode" button for at least 3 seconds to begin the "Entering Setup" Menu.
- 2. Scroll with the [+]" to "5. Brightness C. Sel"
- 3. Press the "Mode" button.
- 4. Press the [+] or [-] button to increase or decrease screen brightness.
- 5. Press the "Mode" button to set and save the color select screen brightness.
- 6. Scroll with the [+] to "8. Exit" and press the "Mode" button to return to "live' mode.

## Setting the Sleep Timer (Off, 15, 30, 45, 60 minutes)

The following directions can be used if you would like to set the Sleep Timer (Factory set at 30 minutes):

- 1. Press and hold the "Mode" button for at least 3 seconds to begin the "Entering Setup" Menu.
- 2. Scroll with the [+]" to "7. Sleep Timer"
- 3. Press the "Mode" button.
- 4. Press the [+] or [-] button to increase or decrease the Sleep Timer setting.
- 5. Press the "Mode" button to set, and save, the Sleep Timer setting.
- 6. Scroll with the [+]" to "8. Exit" and press the "Mode" button to return to "live' mode.

If you do not press any button on the keypad or remote, and do not rotate the camera to change viewing mode, the unit will shut off automatically after your specified Sleep Timer setting. If you do the timer will be reset and start counting down again from the set time you chose.

\*\* Note: Sleep Timer value is retained when the unit is powered off.\*\*

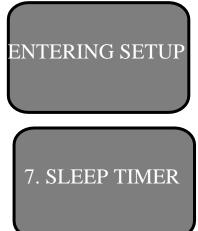

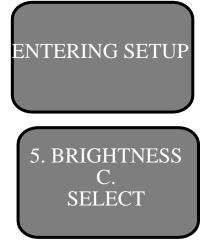

#### Adjusting the White Balance with the Remote Control

The color white is often affected by the lighting used in a room. The Acrobat HD Ultra Mini White Balance control allows you to achieve optimum clarity.

The following directions can be used to adjust the White Balance with the Remote:

- 1. Press the White Balance "WB" button (See figure 1) on the Remote, and wait 2 seconds for the key to become active.
- 2. Repeat Step 1 to scroll through all four settings.
  - $\checkmark$  W.B. Auto automatically adjusts to the lighting in the room
  - ✓ W.B. Warm casts a red tone
  - ✓ W.B. Normal casts a balanced tone
  - ✓ W.B. Cool casts a blue tone

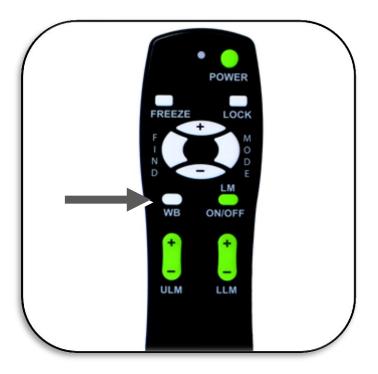

Figure 1

#### Adjusting the White Balance with the Camera

The following directions can be used to adjust the White Balance from the Camera:

- 1. Press and hold the Mode button for 3 seconds to "Entering Setup" Menu.
- 2. Press the [+] to scroll to "2. White Balance".
- 3. Press the Mode button to initiate the White Balance feature.
- 4. Press the [+/-] to scroll through the four settings.
- 5. Press the Mode button to exit this feature.

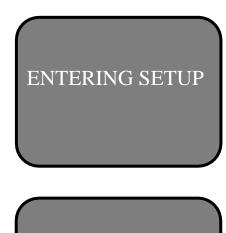

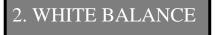

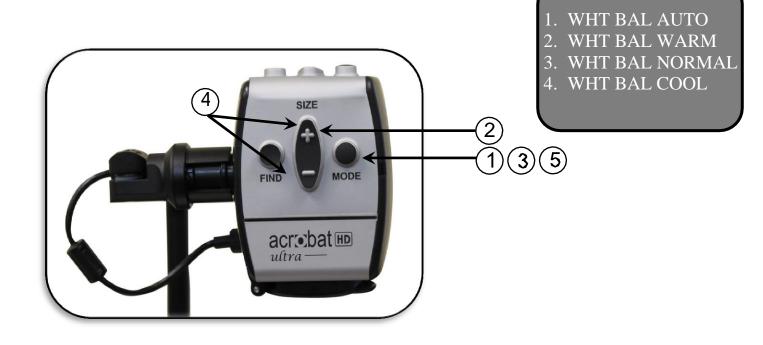

Figure 1

Using Acrobat HD Ultra Mini

#### Using Line Markers with the Remote Control

Line Markers are used to frame an image between two horizontal lines. These lines may be used as a reading guide for long passages of text, as a guide to help keep your place as you move from one side of the page to the other, or just to make writing easier.

The following directions can be used to add/remove Line Markers with the Remote:

- 1. Press and hold the Line Markers On/Off ("LM ON/OFF") button for at least 1 second.
- 2. To move the Upper Line Marker, press the "ULM [+/-]" buttons.
- 3. To move the Lower Line Marker, press the "LLM [+/-]" buttons.
- 4. To remove Line Markers press and hold the "LM ON/OFF" button for at least 1 second.

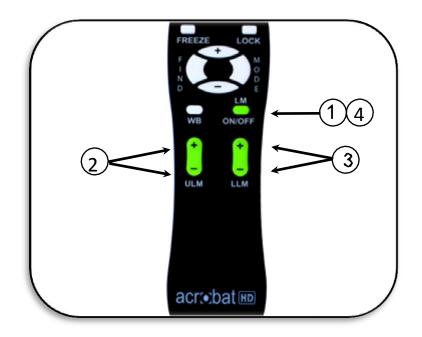

Figure 1

#### Using Line Markers with the Camera

The following directions can be used to add/remove Line Markers from the Camera:

- 1. Press and hold the "Mode" button for at least 3 seconds to begin the "Entering Setup" Menu.
- 2. The menu will automatically indicate "1. Line Markers"
- 3. Press the "Mode" button.
- 4. The menu will indicate "1. Line Makers Off"
- 5. Press the [-] button to activate "Line Markers On."
- 6. Press the "Mode" button to set line marker.
- 7. Next the menu indicates "1. Upper Line ADJ"
- 8. Press the [+/-] buttons to raise or lower the Upper Line Marker.
- 9. Press the "Mode" button to set the Upper Line Marker.
- 10. The menu will now indicate "2. Lower Line Marker"
- 11. Press the [+/-] buttons to raise or Lower the Lower Line Marker.
- 12. Press the Mode button to set the Lower Line Marker.
- 13. To remove Line Markers repeats steps 1-4.
- 14. Press the [+] button to return to the "1. Line Markers Off" Menu.
- 15. Press the Mode button to exit the Menu.

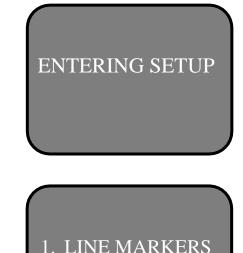

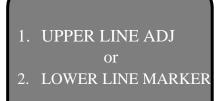

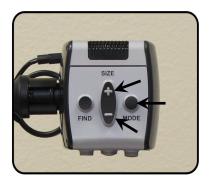

#### Using Left Handed Mode

The following directions can be used if you would like to switch between left and right handed mode:

- 1. Press and hold the "Mode" button for at least 3 seconds to begin the "Entering Setup" Menu.
- 2. Scroll with the [+] to "3. Left Handed Mode"
- 3. Press the "Mode" button.
- 4. The menu will indicate "1. Left Handed Off"
- 5. Press the [+] button to activate " 2. Left Handed On."
- 6. Press the "Mode" button to set Left Handed mode On or Off.

#### **Adjusting Brightness**

The following directions can be used if you would like adjust the brightness of the screen:

- 1. Press and hold the "Mode" button for at least 3 seconds to begin the "Entering Setup" Menu.
- 2. Scroll with the [+] to "4. Brightness"
- 3. Press the "Mode" button.
- 4. Press the [+/-] button to increase or decrease screen brightness.
- 5. Press the "Mode" button to set and save the screen brightness.

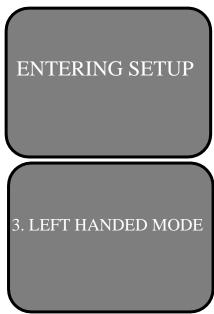

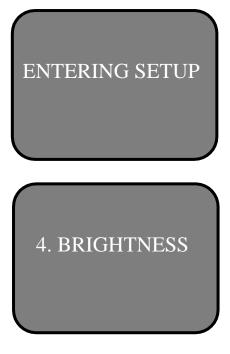

#### **Using the Object Locator**

The Acrobat HD Ultra Mini Object Locator feature can help you quickly locate something you're looking for on a page, or a specific part of an object you want to view more closely.

The following directions can be used to locate a desired object with the Remote and Camera:

1. Press and hold down the "Find" button on Remote (See Figure 1) or Camera (See Figure 2.)

The Acrobat HD Ultra Mini will automatically zoom out to the widest field of view, and a "target" (as shown in Figure 3) will appear in the center of the monitor screen.

- 2. Move your work or reading material until you have located the desired item within the "target" area.
- 3. Release the "Find" button, and it will magnify the item you located within the targeted area.

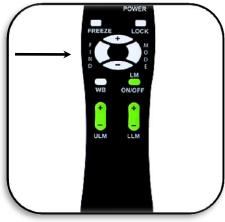

Figure 1

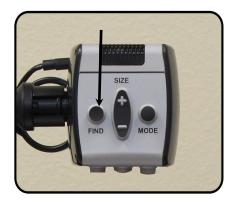

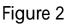

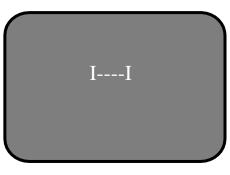

Figure 3

#### **Using Intelligent Focus Lock with the Remote Control**

When The Acrobat HD Ultra Mini is turned on, it is automatically set on auto focus. This is the most convenient setting for everyday activities, such as reading from a single page to a book, reading a prescription bottle or working with arts and crafts.

Focus Lock allows you to maintain focus on a specific object at a fixed distance, such as writing. The Acrobat HD Mini Intelligent Focus Lock feature will automatically refocus on the object you are viewing after changing the magnification size. The Acrobat HD Ultra Mini will keep your writing in focus, rather than your hand when it comes into the Camera's frame.

The following directions can be used to apply the Focus Lock feature using the Remote:

- 1. Place your notepaper, stationery, checkbook or other writing material on the table.
- 2. Press the "Lock" button on the Remote (See Figure 1).
- 3. The word "Focus Lock" will appear and remain in the upper left corner of the monitor (See Figure 2).
- 4. To Return to Auto-Focus, press the "Lock" button on the Remote (See Figure 1).

ULM LLM

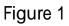

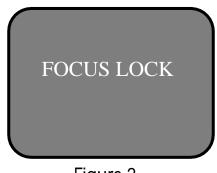

Figure 2

#### **Using Intelligent Focus Lock with the Camera**

The following directions can be used to apply the Focus Lock feature using the Camera:

- 1. Place your notepaper, stationery, checkbook or other writing material on the table.
- 2. To initiate the Focus Lock feature simultaneously press the "Find" and "Mode" buttons for at least 1 second on the Camera (See Figure 1).
- 3. The word "Focus Lock" will appear and remain in the upper left corner of the monitor (See Figure 2).
- 4. To Return to Auto-Focus, simultaneously press the "Find" and "Mode" buttons for at least 1 second on the Camera (See Figure 1).

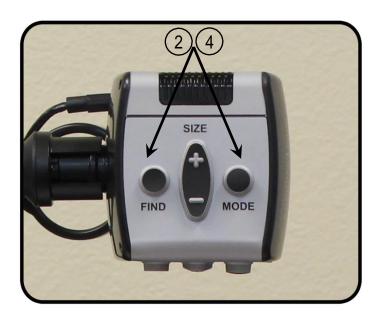

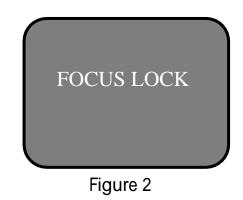

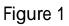

#### **Using the Freeze Function**

Freeze allows you to take a snap shot of what the Acrobat HD Ultra Mini is magnifying in order for you to have extended time to view the image. This is particularly helpful when taking notes in a classroom.

The following directions can be used to apply the Freeze mode using the Remote control only:

- 1. Press and hold the "Freeze" button for at least 2 seconds (See Figure 1).
- 2. The picture or video will freeze and in the upper left corner of the screen will indicate "Freeze" (See Figure 2).
- 3. To release the Freeze mode, press any key or change the viewing angle.

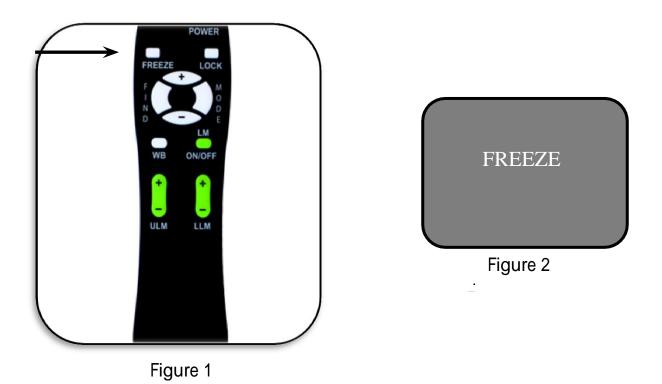

#### Using the Acrobat HD Mini with a Computer

The LCD of the Acrobat HD Mini can be used along with a computer using the VGA port on the back of the LCD. Simply connect one end of a VGA cable to your desktop, or laptop, video output and the other end to the VGA port on the back of the Acrobat HD Ultra Mini's LCD.

\*\* Note: The 'Video Source' button is locked at the factory to prevent accidental changing of the Video Source setting. If you plan to use the Acrobat HD Ultra Mini with a computer it is necessary to unlock the button. To do so - 'Press and Hold' the Video Source button for 5 seconds.

Then, press the 'Video Source' button on the right side of the LCD until "VGA" is displayed. Although the Acrobat HD Ultra Mini will not magnify computer images, it is possible to use the built-in LCD with either the camera or a computer (equipped with a standard VGA connection). This permits a single LCD display to be used for either purpose.

Please contact your local Enhanced Vision dealer for more details.

# TROUBLESHOOTING

#### Q. How should I clean the Acrobat HD Ultra Mini?

- A. At least once per week, clean the Acrobat HD Ultra Mini with a soft dry cloth or an electrostatic dusting cloth. DO NOT use liquid cleaners on any of the plastic surfaces.
- Q. The Remote Control is not functioning properly. What should I do?
- A. After ensuring you have fresh batteries installed in the remote control, please reset the remote control back to factory settings. Simply press and hold the [FIND] and [MODE] buttons on the remote control for at least 3 seconds, or until the LED indicator begins to flash. Then, attempt normal operation of the remote control functions.

# ADVANCED PROGRAMING

#### **Advanced Programming Options**

The Acrobat HD Ultra Mini has advanced capabilities for modifying the programming of the included remote control (when using multiple units) as well as changing the default language used within the setup menus. These settings are completely optional and should not be changed under normal circumstances. The information listed on the following pages are for technical reference purposes only. Please see your Enhanced Vision representative or call our toll-free technical support should it be necessary for you to modify these settings.

#### Remote Codes

By default, a single remote control (and corresponding remote control code) is factory programmed and used for all Acrobat camera functions. While acceptable for most single-use applications, when 2 or more Acrobats are used within close proximity to each other (lab setting), exclusive remote control over each unit may be desired. Therefore, it is possible to modify the sending/receiving codes of the remote control and Acrobat head for exclusive use, if desired. Up to 15 unique codes can be assigned. For proper communication, both the Remote control (transmit) and camera head (receive) must be set to matching ID codes. Please refer to the chart on the right for more information.

#### **Remote Control (Transmit) Code Change:**

- #28 (default/factory reset):
  Push MODE and FIND for 3 secs.
- #15: Push MODE and LLM- for 3 secs.
- #24: Push MODE and ULM- for 3 secs.
- #25: Push MODE and LLM+ for 3 secs.
- #27: Push MODE and ULM+ for 3 secs.
- #07: Push + and FIND for 3 secs.
- #11: Push + and LLM- for 3 secs.
- #14: Push + and ULM- for 3 secs.
- #23: Push + and LLM+ for 3 secs.
- #31: Push + and ULM+ for 3 secs.
- #08: Push and FIND for 3 secs.
- #09: Push and LLM- for 3 secs.
- #10: Push and ULM- for 3 secs.
- #12: Push and LLM+ for 3 secs.
- #13: Push and ULM+ for 3 secs.

#### Language Select

The default language used for the on-screen-display (OSD) may be changed by accessing the Advanced Programming Features menu on the Acrobat. This is accomplished using a special key combination sequence (4321), accessed by pressing the [+] and [MODE] buttons on the Acrobat camera head. Language selection can be adjusted within the second menu level. Please refer to the chart on the following page for detailed reference.

#### ACROBAT HD ULTRA MINI FEATURES MENU

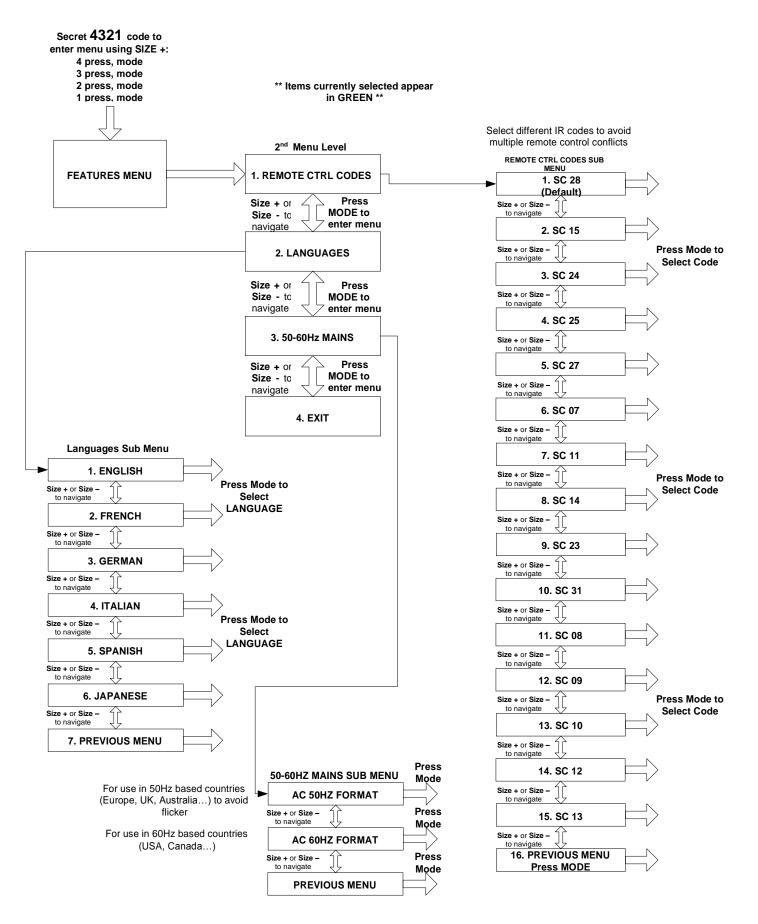

Advanced Programming

# WARRANTY STATEMENT

#### Enhanced Vision Acrobat HD Ultra Mini Video Magnifier Warranty Policy

Enhanced Vision products are designed to give you the highest quality image, convenient features, ease of use and reliable service. The Acrobat HD Ultra Mini has been inspected and tested prior to shipping. Enhanced Vision warrants the Acrobat HD Ultra Mini against defects in material and workmanship under normal use for two years from the date of original purchase. Enhanced Vision, at its option, will at no charge either repair the product or replace it during the warranty period. There are no other expressed or implied warranties accompanying this product.

This warranty does not cover: a) Defects or damage from misuse, use in other than normal and customary manner, accident or neglect; b) Defects or damage from improper operation, maintenance, installation, adjustment, alterations or modification; c) Defects or damage from spills of food or liquid; d) All plastic surfaces and all other externally exposed parts that are scratched or damaged due to normal use; e) Damage due to operation of the Acrobat HD Ultra Mini with equipment not supplied by Enhanced Vision.

- You must provide proof of purchase, bearing the date of purchase, in order to receive warranty service.
- Anyone using this product does so knowingly assuming certain risks, due to the need to utilize vision enhancement devices.
- A 2-year extended warranty option is available within 12 months from the date of purchase. Please contact Enhanced Vision for detailed information.

#### Service Process

In the event that technical support or repair service is needed, please contact your local Enhanced Vision representative or the Enhanced Vision warranty service center. If warranty service is required, please contact Enhanced Vision at (800)440-9476 ext.3 Monday through Friday, between 8 a.m. and 5 p.m. Pacific Standard Time (PST) to request a return authorization number. *Warranty repairs will not be accepted without a valid return authorization number.* 

You may wish to keep the original product packaging in case warranty service is required. The manufacturer cannot provide packaging for warranty repairs.

\*\*\*\*NOTE: Please completely fill out and send in the enclosed warranty registration card.\*\*\*\*

Warranty

# ACROBAT HD ULTRA MINI SPECIFICATIONS

#### **Product Dimensions:**

18 1/4"H x 13.5"W x 15"D (46.35cm x 34.3cm x 38.1cm)

#### **Product Weight:**

12.2 lbs / 5.5 kg

#### **Display:**

Type: 13.3" TFT active-matrix with LED-backlight Resolution: 1366 X 768 pixels (16:9) Contrast Ratio: 500:1 typ. Brightness: 250 cd/m2 typ.

#### **Magnification range:**

1.1X (minimum) - to 33.5X (maximum) Field of View (Near Mode): 8.75mm or 0.3inches (min); 262mm or 10.3inches (max) Working Distance (Near Mode): 14 inches

#### **Power Supply:**

Input voltage/current: 120-240 VAC / 0.3-0.5A (nominal) Frequency: 60/50 Hz Power usage: 27W (nominal)

#### **Equipment Classification (IEC 601-1):**

Type of Protection: Class 1 Degree of Protection: Type B Mode of Operation: Continuous Operating temperature range: 10-40°C / 50-104°F Storage/transport temperature range: 0-60°C / 32-140°F

#### Warranty: 2 years

# **OTHER ENHANCED VISION PRODUCTS**

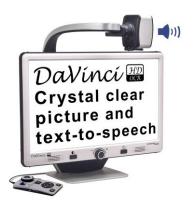

#### DaVinci

DaVinci is a high performance desktop video magnifier (CCTV), featuring HD, text-to-speech (OCR) and a 3-in-1 camera. With HD you will experience high definition color and contrast giving you a beautiful, crystal clear picture and vibrant colors. Experience the joy of reading with our new text- to-speech feature. DaVinci will read any printed text aloud with the push of a button.

Magnification: 24" LCD: 2x (min.) - to 80x (max.)

CE

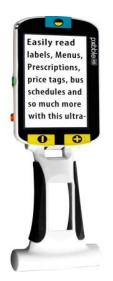

#### Pebble HD

Pebble HD boasts a new HD camera providing a crisp, clear, colorful, high definition picture. A new ergonomic lightweight compact design makes it the perfect companion whether at home or on the go. Carry Pebble HD in your purse, pocket, or clip it on your belt with the included carrying case.

Magnification: 1.25x – 13.5x

CE

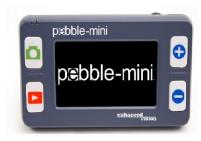

#### Pebble-mini

Pebble-mini's ultra-compact design makes it the ideal hand-held magnifier whether you're home or on the go. Easily read prescriptions, mail, labels, price tags, menus and so much more. 3.0"LCD screen. Freeze frame and image capture. 28 available viewing modes.

Magnification 2x to 10x

CE

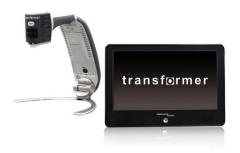

#### Transformer

Transformer is the most flexible and portable solution for reading, writing and viewing magnified images at any distance. Compatible with popular magnification software and the latest Windows operating systems as well as Mac OS X. The Transformer's unique design is perfect for work, home or school. Weighs less than 3 pounds. Battery operated up to 4 hours. 28 custom color select modes.

Magnification 2.4x to 30x (based on 17"screen)

CE

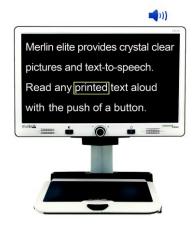

#### Merlin elite See and hear the difference!

Merlin elite is a high performance desktop video magnifier (CCTV), featuring HD and text-to-speech (OCR). High definition color and contrast provides a beautiful, crystal clear picture and vibrant colors. Merlin elite's unique design allows for a wide field of view, displaying more text on the screen.

Magnification: 2.4x - 70x

CE

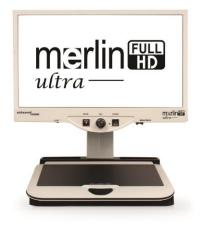

#### Merlin ultra HD

Merlin ultra HD's camera technology produces an even truer, more natural image. Easily read books and magazines, read and write letters, manage your financial records, view color photos, do crossword puzzles, and even pursue a favorite hobby.

Magnification:

20" LCD: 1.9x (min) to 51.2x (max) 22" LCD: 2.1x (min) to 55.9x (max) 24" LCD: 2.3x (min) to 61.2x (max)

CE

# Accessories

#### VGA Toggle Box

Allows you to toggle between either the Acrobat HD Ultra Mini or your computer display (VGA connection).

#### **Smart Video**

Connects Enhanced Vision's low vision devices to a computer monitor.

#### **Carrying Cases**

Convenient cases for storage and transport of all Enhanced Vision products.

#### Battery

Rechargeable batteries for Enhanced Vision's low vision devices.

# **Contact information:**

(US Office) Phone: (714)465-3400 (UK Office) Phone: +44 (0)115 9442317 (DE Office) Phone: +49 (0) 6078 969827-0 www.enhancedvision.com

# **Technical Support:**

Main Toll Free (800) 440-9476 ext. 3 Local Phone: (714) 465-3400 ext. 3 E-mail: evsupport@enhancedvision.com

# enhanced vision

The Acrobat HD Ultra Mini video magnifier is designed to enlarge and enhance images to improve the lives of people who have low vision. The extent to which the Acrobat HD Ultra Mini can improve the ability to see images and text depends on a person's individual condition and level of visual impairment. The Acrobat HD Ultra Mini is not designed to restore vision, correct eye conditions or halt degenerative vision loss. An eye-care professional can best determine the suitability of the Acrobat HD Ultra Mini for a patient's specific condition. Please visit **www.enhancedvision.com** for more information.

www.enhancedvision.com (800) 440-9476 (US Office, toll free) (714) 465-3400 (US Office) +44 (0) 115 9442317 (UK Office) Tel. +49 (0) 6078 969827-0 (DE Office) Fax +49 (0) 6078 969827-33 (DE Office)

CE

Part # MAN-0010-01 Rev X2 April, 2015

Copyright © 2009 by Enhanced Vision. All rights reserved. Product specifications subject to change without prior notice.